# 差し込み印刷(ラベル)

## ラベル印刷

市販のラベル用紙を利用して、1 ページ中に複数の宛名を差し込んで印刷したい、と いうような時にも、Word の差し込み印刷機能が使えます。

ここでは、市販のラベル用紙(A-ONE A4 インクジェットラベルシール 10 面 28939) のテンプレートを使った例で、解説します。

ラベル印刷のためのリストを Excel で作成

最初に住所録のデータを Excel で作成し ておきます。

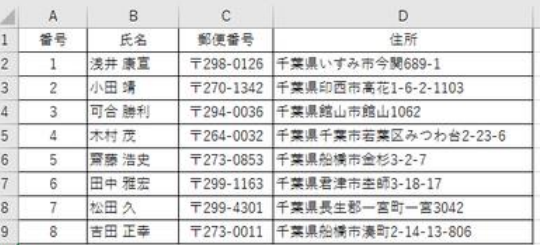

ラベル印刷をする住所録データを Excel で作成

次に、Word の新規文書(白紙の文 書)を立ち上げ、「差し込み文書」タ ブの「差し込み印刷の開始」から「ラ ベル」を選びます。

「ラベルオプション」のダイアログボックス で、製造元(ここでは A-ONE)と製品番号 (ここでは A-ONE 28939)を選び、「OK」ボ タンを押すと、この製品のためのテンプレー トが表示されます。

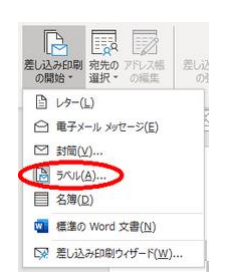

「差し込み印刷の開始」で「ラベル」を選択

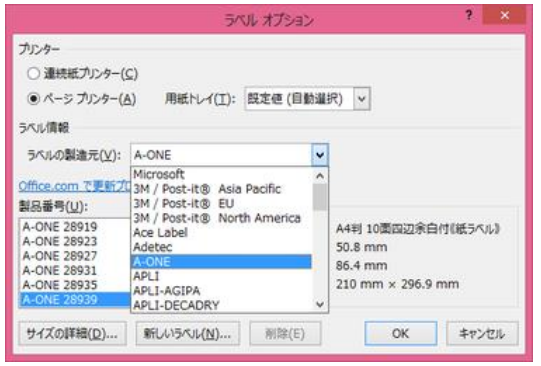

#### ラベル用紙の製品番号を選択

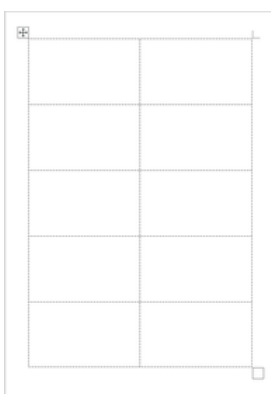

そのラベルシート用のテンプレートが表示される

(1)左上の欄(ラベル面)の左上端にカーサ ーがある状態で、「宛先の選択」から「既存 リストの使用」で、住所録のデータに結びつ けると、残りの欄には<<Next Record>>が 埋め込まれます。

この<<Next Record>>が次のレコードを処 理させるキーワードです。

(2)「差し込みフィールドの挿入」を使って、 左上の面の然るべき箇所に、郵便番号、 住所、氏名(このケースでは様を付けてい ます)の差し込みフィールドを挿入します。

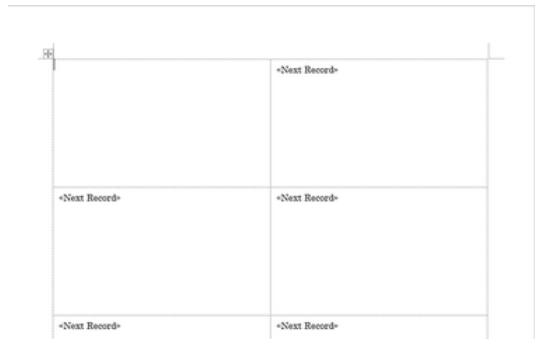

### (1)データをリンクすると、<<Next Record>> が埋め込まれる

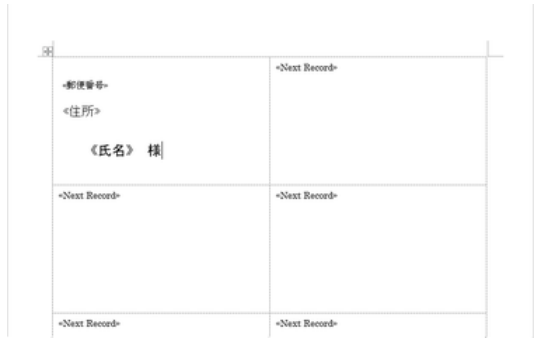

(2)しかるべき場所に差し込みフィールドを 設定する

(3)左上の面で、すべての差し込みフィ ールドの挿入を終えたら、それらをコピー して、他の面に貼り付けします。

(このケースでは、レコード件数が 8 件し かないので、最後の 2 つの欄は<<Next Record>>のみにしておきます。)

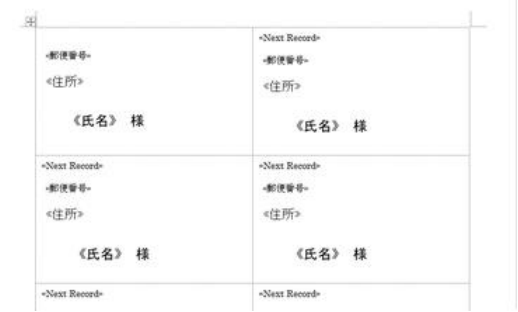

(3)差し込みフィールドを他の面にコピーする

(4)「結果のプレビュー」で差し込み後のイ メージが確認できます。

問題がなければ、この Word 文書を保存し ておくことをお勧めします。

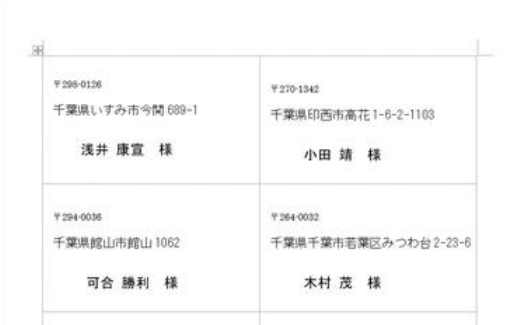

(4)「結果のプレビュー」でイメージを確認する

最後に、「完了と差し込み」で「文書の印刷」を選びます。

【便利知識】

カーサーが枠の左上にある時は、改行(Enter)キーを押すと、枠の上にカーサーが移 ってしまいます。このような時に枠内でカーサーを動かしたければ、Shiftキーを押しな がら改行(Enter)キーを押します。

### 1 文書に複数のレコードを差し込む方法

【便利知識】

「標準の Word 文書」などで始めた文書でも、 <<Next Record>>が設定されていれば、差し 込み処理の際にその場所で次のレコードに 移ります。

例えば、A4 の用紙に、切り取り線を入れて、 上下 2 つの A5 の用紙の形で、2 つのレコー ドを 1 ページに納めるなどの使い方ができ るのです。

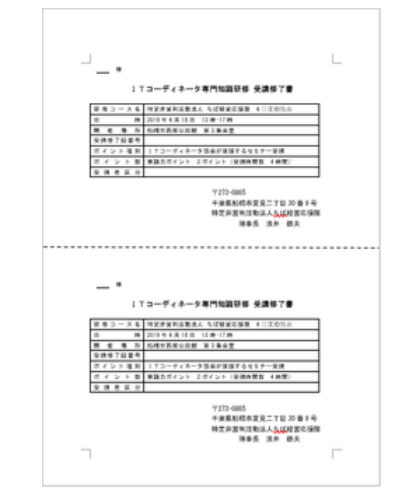

切り取り線で上下に分かれたフォームの例

具体的には、次のレコードに移らせたい箇所 にカーサーを置いておいて、「差し込み文書」 タブの「ルール」から「Next Record(次のレコ ード)」を選びます。

【便利知識】

手動で「<<Next Record>>」と入力しても構い ません。むしろその方が操作が楽かもしれま せん。

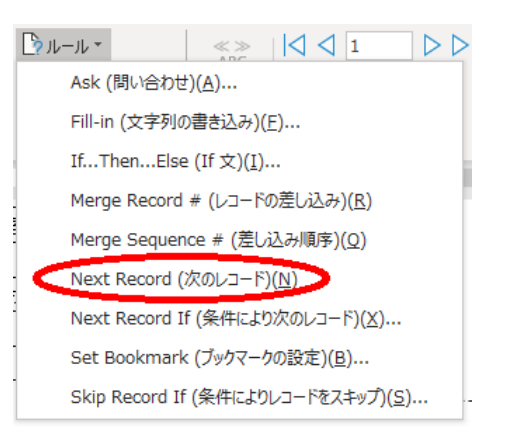

「差し込み文書」の「ルール」で 「Next Record」を選ぶ

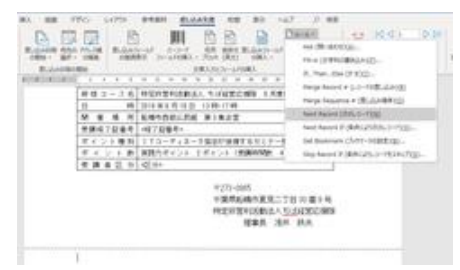

切り取り線の下にカーサーを置き、 <<Next Record>>を挿入する

切り取り線の前後のフォームには、それぞれ 所定の場所に差し込みフィールドの挿入を行 います。

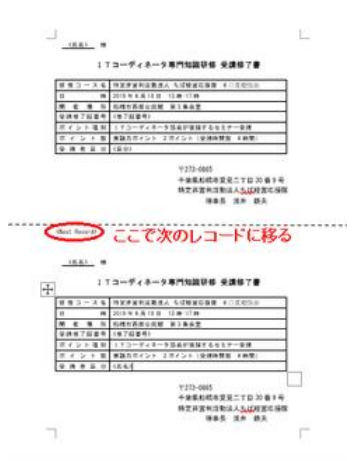

差し込みフィールドは上下それぞれの 所定の場所に挿入する

「結果のプレビュー」で差し込み後のイメージを確認し、「完了と差し込み」で「文書の 印刷」を行うという操作はラベル印刷の場合と同じです。